# EECS2030 (B & E) Fall 2021 Optional Pre-Study Materials

## Managing Software using Github and Java Programming in Eclipse

Chen-Wei Wang

August 22, 2021

Texts in blue are hyperlinks to the corresponding documents/recordings.

## Contents

| 1 | Task 1: Creating a Github Account to Manage Software Projects | 2 |
|---|---------------------------------------------------------------|---|
| 2 | Task 2: Installing and Launching Eclipse on Your Own Computer | 2 |
| 3 | Task 3: Tutorial Videos                                       | 3 |
| 4 | Appendix: Basic Commands on a Terminal                        | 4 |
| 5 | Appendix: A Simple Github Workflow                            | 4 |

## Submission?

 $\underline{\mathbf{No}}$  submission is to be done. All tasks suggested below are only for those who are interested in completing some preparation work before the course starts officially.

## 1 Task 1: Creating a Github Account to Manage Software Projects

- It is highly recommended that you adapt to to the practice of managing your software projects using Github.
- If you already have a Github account, make sure that you are able to create **private** repositories. Otherwise, you still need to create an **Educational** account for storing your work in this course.

**Requirement**: Create an **Educational** Github account, e.g., with a user name structured as follows (separated by single hyphens):

#### lastName-firstName

For example: **smith-john** would be the Github account name for a student whose last name is Smith and first name is John.

• Follow this tutorial series to learn about applying and using an Educational Github account (and creating **private** repositories):

https://www.youtube.com/playlist?list=PL5dxAmCmjv\_58KxTSd1CRbpinmSF8EPJx

### Notes:

- Skip Video 05, which is not applicable for this course.
- Video 06 is for you to synchronize between your Github repositories and your own computer. It is assumed that you already installed the *Github desktop* program on your own computer.

## 2 Task 2: Installing and Launching Eclipse on Your Own Computer

There is one item to install on your laptops in order to construct Java programs:

Eclipse IDE 2021-06 (use the Eclipse Installer 202106 R)

[click on the blue link]

To launch Eclipse, simply click on its icon:

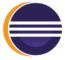

You should be able to see an initial prompt like:

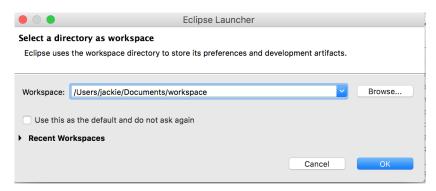

• If you are able to see the above Eclipse initial prompt, then you are ready! See the next section for tutorial videos to get started with programming in Java.

## 3 Task 3: Tutorial Videos

• Here is a tutorial series created for EECS1022-W21 for obtaining hands-on experience on the basics of Java programming:

https://www.eecs.yorku.ca/~jackie/teaching/tutorials/index.html#java\_from\_scratch\_w21

- Just find those topics which interest you! For examples:
  - If you are new to **Eclipse**, then Week 1 would be helpful.
  - If you wish to review <u>if-statements</u>, then study Weeks 2 & 3.
  - If you wish to review <u>loops and arrays</u>, then study Weeks 4 & 5.
  - If you wish to review **object-oriented programming**, then study Weeks 6, 7, & 8.
- You can find the iPad notes illustrated in the tutorial videos here:

https://www.eecs.yorku.ca/~jackie/teaching/tutorials/notes/EECS1022%20Tutorial%20on%20Java.pdf

## 4 Appendix: Basic Commands on a Terminal

• cd

Change to a directory

e.g., cd  $\sim$ 

e.g., cd ∼/Desktop

e.g., cd ~/Desktop/EECS1022-W21-workspace

• pwd

Return the path of the current directory.

1s

List the contents of the current directory.

## 5 Appendix: A Simple Github Workflow

- Create a private repository (e.g., EECS1022-W21-workspace) dedicated for all labs of this course.
- $\bullet$  Clone a copy of some repository:

git clone ...

where ... is the URL of the repository that can be copied from a web browser.

- Make some changes to the clone copy (e.g., a new Java project, a new Java class, a change to an existing Java class).
- Add all changes to the local change list:

git add \*

• Commit the change list **locally**:

git commit -m "..."

where ... is some meaningful and informative log message.

• Push the local committed change to the online repository:

git push

Then enter your git account username and password.